# **LIEBERT**® **NFORM**TM

Quick Installation Guide

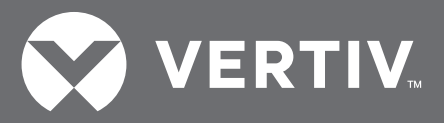

### **NFORM VIEWER OVERVIEW**

Refer to this figure when you need to orient yourself in the Nform window.

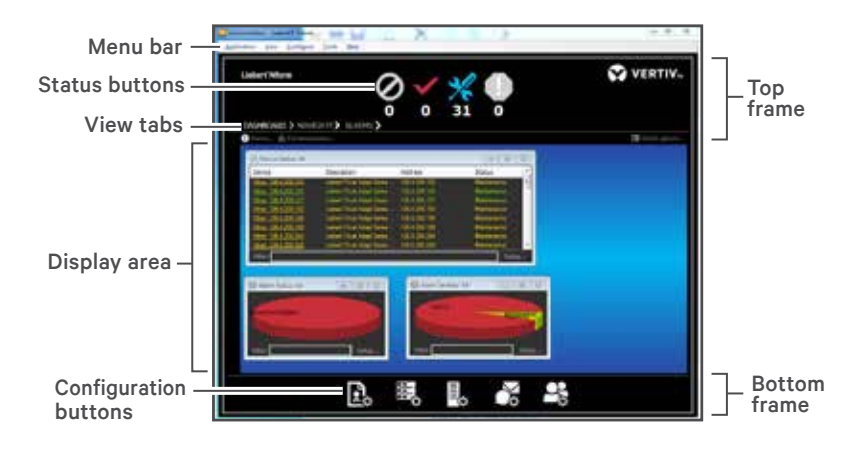

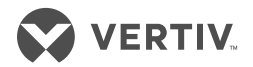

#### **A. Installation Overview**

Determine the type of installation, then see the appropriate section:

- Upgrade from version 2.0 or later: see H. "Upgrades."
- Install on one computer: See B. "Installation on the Server."
- Install on two or more computers: install a server version on one computer and client versions on any additional computers:
	- See B. "Installation on the Server" to install the full package.
	- See C. "Installation on a Client Computer" to install a remote client.
- To install or upgrade an SQL Server database, find the appropriate folder on the CD, then follow the instructions in the ReadMetyt file
	- For complete details on installation and upgrades, see the user manual in the \docs directory of the CD.

#### **B. Installation on the Server**

- 1. Insert the Liebert Nform CD in the computer's disc drive.
- 2. The Installation Wizard starts automatically. (If not, open Windows Explorer and navigate to the Liebert Nform CD, then double-click *Setup.exe*.)
- 3. Follow the on-screen instructions.
- 4. In the Select Installation Type window, select *Nform Full Package* to install both the server and client software. (This option may be installed on only one computer per license; for client computers, see Section C.)

#### **C. Installation on a Client Computer**

- 1. Insert the Liebert Nform CD in the computer's disc drive.
- 2. The Installation Wizard starts automatically. (If not, open the Windows Explorer and navigate to the Liebert Nform CD, then double-click *Setup.exe*.)
- 3. Follow the on-screen instructions.
- 4. In the Select Installation Type window, choose *Nform Remote Client* to install the client software only. (This option applies to a client computer, but the full package must be installed on another computer—see Section B.)

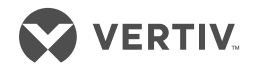

#### **D. Start the Viewer and Log On as "Administrator"**

To start the Nform Viewer:

- 1. Double-click the Nform Viewer icon on the desktop, or click the Windows *Start* button > *All Programs* > *Nform Viewer*.
- 2. Fill out the Nform System Startup form to create an account. To log on:
- 1. Enter "Administrator" in *User name*.
- 2. By default, the Administrator account has full access to all software features including configuration.
- 3. Leave *Password* blank on initial startup.

**No password is required for the first login.** You will be prompted to create a password after logging in.

- 4. In *Server*, enter the IP address or domain name of the server where Liebert Nform is installed.
- 5. Click *Login*.

*NOTE: If you have trouble logging in, click* About *for technical support information.*

#### **E. Enter the License Key**

A Liebert Nform license key must be installed before configuration is possible. If you purchased additional licenses, repeat the following steps to install each license.

To install a Liebert Nform license key:

1. Click the configure licenses icon at the bottom of the window (shown to the right).  $-$  or  $-$ 

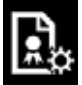

On the menu bar, click *Configure* > *Licenses*.

- 2. In the Licenses window, click *Add* at the top right. and accept the license agreement to continue.
- 3. In the Add License window, enter the 35-character license key including hyphens (-) from the sticker on the CD case or the certificate provided by Vertiv, then click *OK*.

After installation, the license key numbers appear in the Licenses window or may be viewed through the Help menu. See the user manual.

**ADD DEVICES**

Network devices may be added separately or automatically detected.

## **F. Adding a Single**

1. Click the Configure Devices icon at the bottom of the window (shown to the right).

 $-$  or  $-$ 

On the menu bar, click *Configure* > *Devices*.

- 2. In the Managed Devices window, click *Add* to open the Add Device wizard, then select *add a single device*.
- 3. Enter the *hostname or IP address* of the device, and check *Obtain settings from device* to automatically detect the device description, type and protocol, then click *Next*.
- 4. The detected details are displayed. If needed, you can adjust the properties by clicking *Edit*.
	- $-$  or  $-$

Click *Finish*.

A message confirms the device was added properly.

5. Click *OK*, and the newly added device displays in the Managed Devices window.

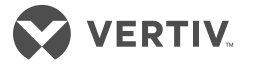

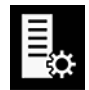

#### **G. Detecting Devices on a Network**

Auto discovery speeds-up configuration by detecting multiple devices within a range of IP addresses on a network.

1. Click the Configure Devices icon at the bottom of the window (shown to the right).  $-$  or  $-$ 

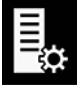

On the menu bar, click *Configure* > *Devices*.

- 2. In the Managed Devices window, click *Add* to open the Add Device wizard, then select *discover new devices to add*.
- 3. Click to place a check mark in *Enable* for each range to search.
- 4. Click the *Start IP address* cell and enter the lower end of the range.
- 5. Click the *End IP address* cell and enter the upper end of the range.

Two columns display results from previous searches:

- *Not mgd* is the number of devices found but not yet added to Managed Devices list)
- *Unknown* is the number of devices found but not currently supported by the software.

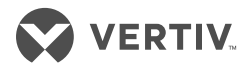

- 6. Click *Next*, and when the search is complete, click *Next* again.
- 7. Place a check mark next to each device to manage, then click *Finish*.
- 8. A message confirms the device(s) added properly.
- 9. Click *OK*, and the newly added device(s) display in the Managed Devices window.

## **CONFIGURE VIEWS**

You can customize views in the Navigate tab for different users and organize devices into groups. The default, "All Devices" is automatically updated as you add/remove managed devices.

- 1. On the menu bar, click *Configure* > *Views*.
- 2. Choose *Add*, *Edit* or *Copy*. The Navigation View Properties dialog opens.
	- The Navigation View Tree shows how devices will appear in the Navigation view.
	- The Available Devices list shows all devices that not assigned to the tree.
- 3. Use shift-click and control-click to select multiple items,
- 4. Use drag-and-drop or arrow buttons to move items.

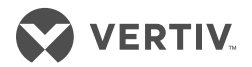

#### **ADD AREAS**

You can add areas to organize devices and add graphic floor plans.

- 1. On the menu bar, click *Configure* > *Views*.
- 2. Choose *Add*, *Edit* or *Copy*. The Navigation View Properties dialog opens.
- 3. In the Area section, choose *Add*, *Edit* or *Copy*.
- 4. In the Area Properties dialog, enter the area name that will appear in the tree, along with an optional description, graphic image, and info links.
- 5. Click *OK* to save the area, and *OK* again to save the changes to the views.

## **CONFIGURE ACTIONS**

Actions allow Nform to respond to events and alarms:

1. Click the Configure Actions icon at the bottom of the window (shown to the right).  $-$  or  $-$ 

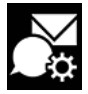

On the menu bar, click *Configure* > *Actions*.

- 2. Start by creating an action set: In Action Sets, click *Add*.
- 3. Enter a name and description for the action set, then click *Add* to add actions.
- 4. In Select Action Type, select the type of action: E-mail, Run command, Write file, Shutdown, Forward trap, Read data or Write data.
- 5. Configure the action properties and click *OK*.
- 6. Add additional actions that you want to the set.
- 7. When finished adding actions, select the set in the Action Sets dialog, and click *Map* to define the devices and the alarms on those devices that will trigger execution of the actions.

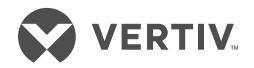

#### **H. Upgrades**

Liebert Nform devices, licenses, shutdown clients and e-mail actions can be exported from version 2.0 or later, then imported to the new version.

#### **Export Configuration Data**

Be sure to save the export files in the default location (the Export folder in the version 2.X program folder).

- For version 2.5.002 or later, choose *Import/Export* from the File menu.
- For older versions, run *export\_utility.exe* (in the *Upgrade* folder on the CD).

## **Import Configuration Data from Same Server**

If the new version will be installed on the same server:

- Install version 4 as described in B. "Installation on the Server."
- The export file will be detected automatically (if in the default folder).

If the import fails, use the following steps for importing from a different server.

**LIEBERT® NFORM™** Quick Installation Guide

#### **Import Configuration Data from Different Server (with Import 2.5 Data)**

If upgrading to a different server, create a temporary folder on the Nform 4 server and copy the exported files to that folder.

- 1. Install version 4 as described in B. "Installation on the Server."
- 2. On the Liebert Nform 4 server, click the Windows *Start* menu > *All Programs* > *Liebert Nform* > *Nform Tools*.
- 3. In the Liebert Nform Tools window (shown below), click the *Tools* menu > *Import 2.5 Data*.
- 4. Specify the folder containing the exported files in the Directory box—

enter the full path or click *Browse* to locate it—then click *Open*.

5. Click *Import*. The import utility stops the Nform service, imports the files and restarts the service.

#### **NFORM TOOLS APPLICATION**

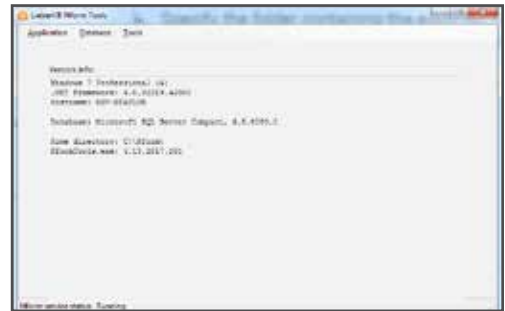

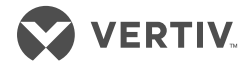

#### THIS PAGE INTENTIONALLY LEFT BLANK

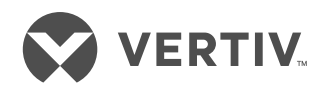

#### **To contact Vertiv Technical Support: visit www.VertivCo. com**

© 2017 Vertiv Co. All rights reserved. Vertiv and the Vertiv logo are trademarks or registered trademarks of Vertiv Co. All other names and logos referred to are trade names, trademarks or registered trademarks of their respective owners. While every precaution has been taken to ensure accuracy and completeness herein, Vertiv Co. assumes no responsibility, and disclaims all liability, for damages resulting from use of this information or for any errors or omissions.

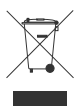

590-1702-501A/SL-29004\_REV5\_11-17